## INSTALLATION ON WINDOWS AND LINUX

## ABOUT SQL DEVELOPER

**SQL Developer** is the Oracle Database IDE (Integrated Development Environment); a free GUI. SQL Developer allows database developers and administrators to do their tasks in fewer clicks. You can connect to any target Oracle database Schema by using Standard database authentication. It supports Oracle database 10g, 11g & 12c and will run on any Operating System that supports JAVA.

## SQL DEVELOPER FOR DEVELOPERS

SQL Developer provides to create/browse/modify database objects. Can be used to execute SQL statements and SQL Scripts. Can be run/edit and debug PL/SQL codes.

It provides powerful editors for working with SQL, PL/SQL Stored Java Procedures and XML. It's possible to run SQL Queries, Generate Execution Plans, export data to the desired format such as (XML, EXCEL, HTML and PDF).

### SQL DEVELOPER FOR DBA'S

- Data Pump, Recovery Manager (RMAN), Oracle Auditing, User and Role management.
- Storage management (ability add required space to the tablespace).
- Diagnostic Pack features (ADDM, ASH, AWR).
- Some more features of SQL DEVELOPER from here

## **REQUIRED ADDITONAL SOFTWARES**

**SQL Developer** requires **Java**. Download the latest <u>Java Runtime Environment</u> from Sun's Java site. SQL Developer needs JDK Software to be installed on your system. Oracle recommends that you use latest available JDK (JDK 8 or later) which you can download from following links.

http://www.oracle.com/technetwork/java/javase/downloads/index.html http://www.oracle.com/technetwork/java/javase/downloads/jdk8-downloads-2133151.html

No need to download JDK software separately because Windows 64-bit SQL Developer kit that includes JDK latest version (JDK 8), so directly you can download and install it. FYI: If you do not have the Oracle OTN account, create a new account for download.

## DOWNLOAD SQL DEVELOPER

http://www.oracle.com/technetwork/developer-tools/sql-developer/downloads/index.html

- Click on Accept License Agreement.
- Download Windows 64-bit because it includes JDK 8 (LATEST VERSION).
- Sigh in to download SQL Developer tool kit.
- Save the file anywhere on your system.
- Unzip sqldeveloper-4.1.3.20.78-x64

SQL Developer installation itself is simple.

SQL Developer tool does not require an installer.

Unzip the downloaded SQL Developer kit and double-click sqldeveloper.exe to start SQL Developer. If you are asked to enter the full path of JDK, Click Browse and enter the full path of JDK. On a windows system path would be c:\Program files\JAVA\jdk1.8.0\  $\rightarrow$  (Installed java version)

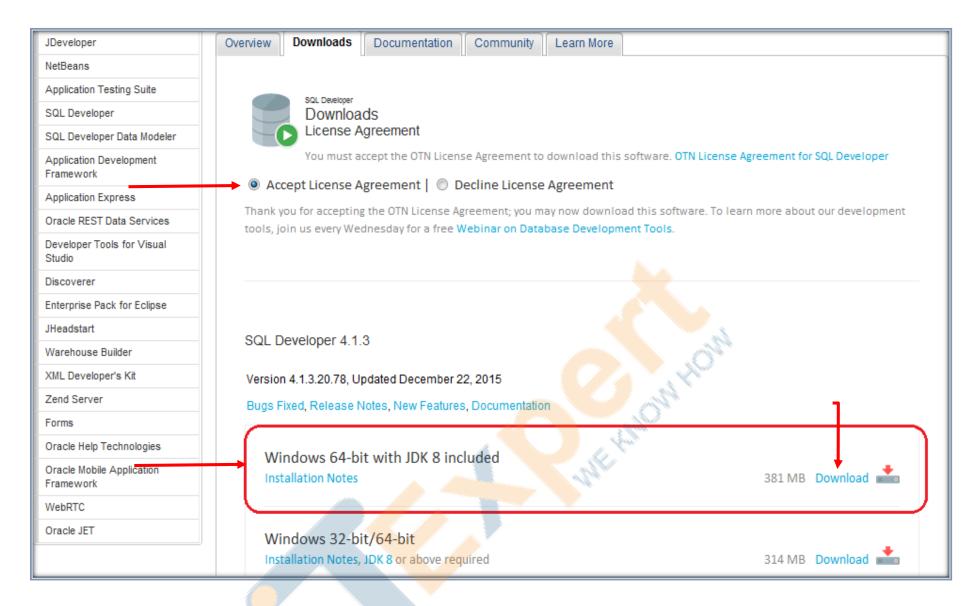

| Sign In                 |                  |
|-------------------------|------------------|
| Username                |                  |
| thiyagusham@yahoo.co.in |                  |
|                         | Forgot Username? |
| Password                |                  |
|                         | <b>←</b>         |
|                         | Forgot Password? |

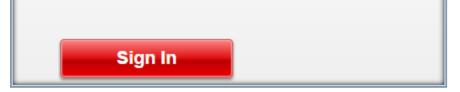

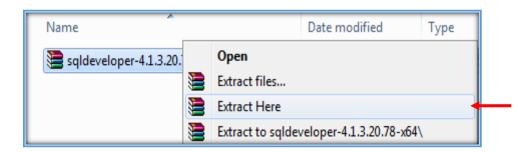

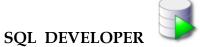

Once file has been extracted, you would get sqldeveloper folder. You can place sqldeveloper folder under root directory  $\rightarrow$  e.g - c:\Program Files(x86)\sqldeveloper

| Name                           | Date modified     | Туре               | Size       |
|--------------------------------|-------------------|--------------------|------------|
| 🍌 sqldeveloper                 | 4/7/2016 10:37 AM | File folder        |            |
| 🔚 sqldeveloper-4.1.3.20.78-x64 | 4/6/2016 4:50 AM  | WinRAR ZIP archive | 392,864 KB |

| and the part of     |                                  | Statements of                   | -           |        |  |
|---------------------|----------------------------------|---------------------------------|-------------|--------|--|
| 🕞 🕞 🗢 📙 🕨 CLOUD MAC | HINE  OS - ULTIMATE (C:)  Progra | am Files (x86) 🔸 sqldeveloper 🕨 |             | _      |  |
| Organize 🔻 🖬 Open 🔻 | Burn New folder                  |                                 |             |        |  |
| 🔆 Favorites         | Name                             | Date modified                   | Туре        | Size   |  |
|                     | Configuration                    | 4/6/2016 12:03 PM               | File folder |        |  |
| ز Libraries         | 🌗 dataminer                      | 4/6/2016 12:03 PM               | File folder |        |  |
|                     | 🌗 dropins                        | 4/6/2016 12:03 PM               | File folder |        |  |
| 🍓 Homegroup         | 퉬 dvt                            | 4/6/2016 12:03 PM               | File folder |        |  |
|                     | 퉬 equinox                        | 4/6/2016 12:03 PM               | File folder |        |  |
| 📜 CLOUD MACHINE     | 🌗 external                       | 4/6/2016 12:03 PM               | File folder |        |  |
|                     | 퉬 ide                            | 4/6/2016 12:03 PM               | File folder |        |  |
| 📬 Network           | 퉬 javavm                         | 4/6/2016 12:03 PM               | File folder | Plan - |  |
| 🌉 НР-РС             | 🌗 jdbc                           | 4/6/2016 12:03 PM               | File folder | HOW    |  |
|                     | 🌗 jdev                           | 4/6/2016 12:03 PM               | File folder | N. C.  |  |
|                     | 📕 jdk                            | 4/6/2016 12:03 PM               | File folder | CH .   |  |
|                     | 鷆 jlib                           | 4/6/2016 12:03 PM               | File folder |        |  |
|                     | 퉬 jviews                         | 4/6/2016 12:03 PM               | File folder |        |  |
|                     | 퉬 modules                        | 4/6/2016 12:03 PM               | File folder |        |  |
|                     | 📗 netbeans                       | 4/6/2016 12:03 PM               | File folder |        |  |
|                     | 📔 ords                           | 4/6/2016 12:03 PM               | File folder |        |  |
|                     | 🐌 rdbms                          | 4/6/2016 12:03 PM               | File folder |        |  |
|                     | 📗 sleepycat                      | 4/6/2016 12:03 PM               | File folder |        |  |
|                     | 📕 sqldeveloper                   | 4/6/2016 12:03 PM               | File folder |        |  |
|                     | 🚺 sqlj                           | 4/6/2016 12:03 PM               | File folder |        |  |
|                     | 📗 svnkit                         | 4/6/2016 12:03 PM               | File folder |        |  |
|                     | 🦲 icon                           | 12/17/2015 5:43 PM              | PNG File    | 2 KB   |  |
|                     | - sqldeveloper                   | 12/17/2015 5:43 PM              | Application | 82 KB  |  |
|                     | sqldeveloper.sh                  | 12/17/2015 5:43 PM              | SH File     | 1 KB   |  |

# CREATE A SHORTCUT ON DESKTOP

Right click on sqldeveloper  $\rightarrow$  send to  $\rightarrow$  Desktop (create short cut) Right click on sqldeveloper  $\rightarrow$  Run as administrator

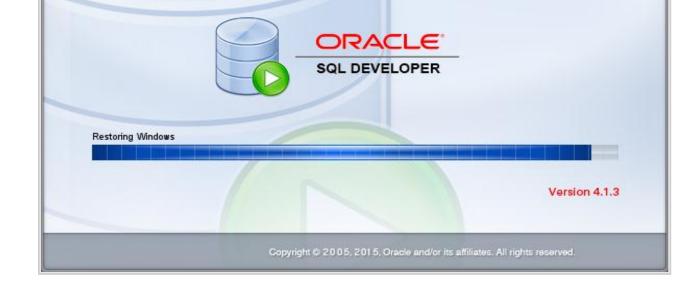

# **CREATE A DATABASE CONNECTION**

| Oracle SQL Developer : Start Page                                                            |                      |                               |                                |  |
|----------------------------------------------------------------------------------------------|----------------------|-------------------------------|--------------------------------|--|
| e <u>E</u> dit <u>V</u> iew <u>N</u> avigate <u>R</u> un Tea <u>m</u><br>P 🔁 🗐 🗊 ળ 🔍 🕥 🗸 🕥 🛩 |                      |                               |                                |  |
|                                                                                              |                      |                               |                                |  |
| nnections × □ 2<br>Connections<br>Oracle NoSQL Connections<br>Cloud Connections              |                      |                               |                                |  |
| Cioua Connections                                                                            | Get                  | Started                       | Community                      |  |
|                                                                                              | Overview Video       | Featured Tutorials            | Featured Online Demonstrations |  |
|                                                                                              | What's New           | Optimizer Access Paths        | Database Copy                  |  |
| ports × =                                                                                    | Release Notes        | SQL Tuning Advisor            | Reporting Features             |  |
| Data Dictionary Reports     Data Modeler Reports     Data Modeler Reports     Data Preports  | Documentation        | Working with Tuning Utilities | Oracle Data Pump Feature       |  |
| ImesTen Reports     User Defined Reports                                                     | SQL Developer on OTN |                               | .0 <sup>104</sup>              |  |
|                                                                                              |                      | All Online Tutorials          | All Online Demonstrations      |  |

| Page ×                          |                                                                                                    |
|---------------------------------|----------------------------------------------------------------------------------------------------|
| ORACLE<br>SQL DEVELOPER         |                                                                                                    |
| New / Select Database Connectio | n 🚬                                                                                                    |
| Connection Name Connection I    | Details Connection Name WINDB-SQL   Username scott   Password •••••     Image: Sage Password Image: Connection Color     Oracle   Connection Type   Basic   Connection Type   Basic   Role   default     Hostname   Image: Image: Im |
| Status : Success                | Save Clear Test Connect Cancel                                                                                                    |

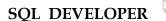

## DATABASE (WINDB) CONNECTED

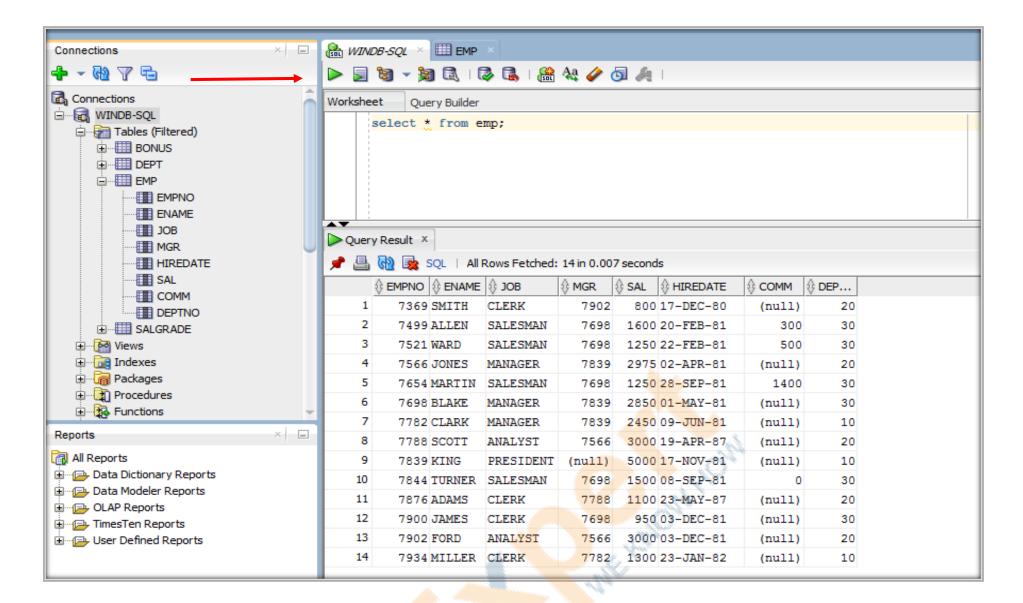

## ENABLING LINE NUMBERS IN SQL-DEVELOPER

**Tools**  $\rightarrow$  Preferences  $\rightarrow$  code editor  $\rightarrow$  Line Gutter  $\rightarrow$  Show Line numbers

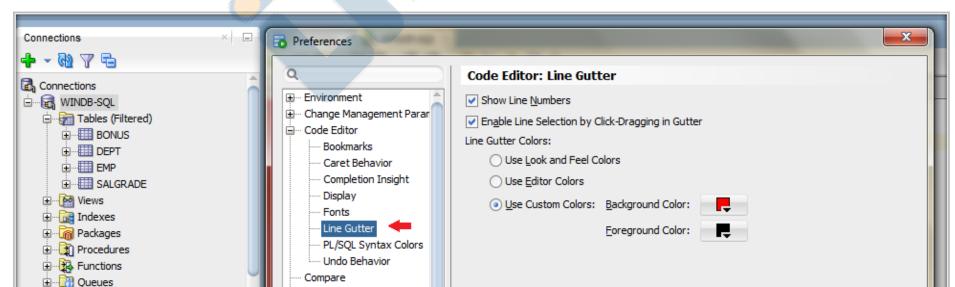

| Queues Tables<br>Triggers<br>Types<br>Sequences<br>Materialized Views<br>Materialized View Logs<br>Synonyms<br>Reports | Database     Data Miner     Data Modeler     Debugger     External Editor     File Types     Merge     Migration |           |
|----------------------------------------------------------------------------------------------------|----------------------------------------------------------------------------------------------------|-----------|
| All Reports                                                                                                    | Help                                                                                                    | OK Cancel |

| Connections                                                                                                    | ×        | ③ Start Page × 🔒 WINDB-SQL ×                                                                                                   |
|----------------------------------------------------------------------------------------------------|----------|----------------------------------------------------------------------------------------------------|
| 🕂 - 🕅 🔬 🗗                                                                                                    |          | 🕨 📃 🗃 🗸 🎯 🕄 I 🔯 🕵 I 🏦 🚑 🥔 🔄 🦛 I                                                                                                |
| Connections Connections Connec | Î        | Worksheet Query Builder          1       show user;         2       select * from tab;         3       select * from salgrade; |
| Procedures      Procedures      Procedures      Queues      Queues      Queues      Triggers                                                                                                    |          | Script Output × December 2 Constraints and the seconds                                                                         |
| Types                                                                                                    |          |                                                                                                    |
| Reports                                                                                                    | ▼<br>× ■ | 2 2 1201 1400                                                                                                    |
| All Reports                                                                                                    |          | 3 3 1401 2000<br>4 4 2001 3000                                                                                                 |
| Data Dictionary Reports     Data Modeler Reports     OLAP Reports     DimesTen Reports                                                                                                    |          | 4 4 2001 3000<br>5 5 3001 9999                                                                                                 |
|                                                                                                    |          |                                                                                                    |

## CONNECT A REMOTE DATABASE

To access any Oracle database, whether local or remote (remote over a network, or "remote" in a guest OS running under Windows), thsnames.ora is NOT required. It is merely a convenience. You get to use the TNS alias from there rather than specify the **host:port:sid** or **host:port:service** needed for the **Basic connection type** in your connection details entry.

| Connection Name   | Connection Details    | Connection Name  | DEVDB-SQL                               |
|-------------------|-----------------------|------------------|-----------------------------------------|
| EVDB-SQL          | sys@//192.168.117.1   | <u>U</u> sername | sys                                     |
| VINDB-SQL         | scott@//localhost:152 | Password         | •••••                                   |
|                   |                       | Save Passwor     | d Connection Color                      |
|                   |                       | Oracle           |                                         |
|                   |                       | Connection Type  | e Basic 💌 Role SYSDBA 💌                 |
|                   |                       | Hostname         | 192.168.117.13                          |
|                   |                       | Po <u>r</u> t    | 1521                                    |
|                   |                       | ⊙ S <u>I</u> D   | devdb -                                 |
|                   |                       | ○ Service name   | devdb                                   |
|                   |                       |                  |                                         |
|                   |                       | OS Authentio     | ation Kerberos Authentication Advanced  |
| tatus : Success ← |                       |                  |                                         |
|                   |                       | Course 1         | diana di Tanta di Cananta di Cananta    |
| <u>H</u> elp      |                       | Save             | <u>Clear</u> <u>Test</u> Connect Cancel |
|                   |                       |                  |                                         |
|                   |                       |                  |                                         |

## ON SQL DEVELOPER AND TNSNAMES.ORA

No Oracle Client or HOME is necessary for SQL Developer to use a tnsnames.ora file. If you don't install a client or HOME then you will NOT have a tnsnames.ora file but you can still create one and put it somewhere. i.e. Make a copy of the **tnsnames.ora** file, then you can simply tell where it is? It has nothing to do with any Oracle client software.

| Organize 🔻 🛛 湇 Open | Include in library | Burn New folder    |             | = -   | (? |
|---------------------|--------------------|--------------------|-------------|-------|----|
| ☆ Favorites         | Name               | Date modified      | Туре        | Size  |    |
|                     | 🌗 ords             | 4/6/2016 12:03 PM  | File folder |       |    |
| 🔚 Libraries         | 퉬 rdbms            | 4/6/2016 12:03 PM  | File folder |       |    |
|                     | 🌗 sleepycat        | 4/6/2016 12:03 PM  | File folder |       |    |
| 🍓 Homegroup         | 퉬 sqldeveloper     | 4/6/2016 12:03 PM  | File folder |       |    |
|                     | 🌗 sqlj             | 4/6/2016 12:03 PM  | File folder |       |    |
| 🖳 CLOUD MACHINE     | 📗 svnkit           | 4/6/2016 12:03 PM  | File folder |       |    |
|                     | o icon             | 12/17/2015 5:43 PM | PNG File    | 2 KB  |    |
| 👊 Network           | 🗟 sqldeveloper     | 12/17/2015 5:43 PM | Application | 82 KB |    |
| T                   | sqldeveloper.sh    | 12/17/2015 5:43 PM | SH File     | 1 KB  |    |
|                     | tnsnames.ora       | 4/9/2016 11:17 AM  | ORA File    | 1 KB  |    |

# **Tools** $\rightarrow$ Preferences $\rightarrow$ Database $\rightarrow$ Advanced

**Tnsnames Directory** to point to parent directory of tnsnames.ora file.

| Q Search                                       | Database: Advanced                        |        |    |           |
|------------------------------------------------|-------------------------------------------|--------|----|-----------|
| Environment                                    | Sql Array Fetch Size (between 50 and 200) | 50     |    |           |
| Change Management Parar     Code Editor        | Display Null Value As                     | (null) |    |           |
| Compare                                        | Display Null Using Background Color       | NONE   |    | -         |
| Database Advanced                              | Display Struct <u>V</u> alue In Grid      |        |    |           |
| Autotrace/Explain Plan                         | Display XML Value In Grid                 |        |    |           |
| ····· Drag And Drop<br>····· Instance Viewer   | Autocommit                                |        |    |           |
| Licensing                                      | Kerberos Thin Config                      |        |    |           |
| Navigation Filter                              | Config File (krb5.conf)                   |        |    |           |
| NLS                                            | Credential Cache File                     |        |    |           |
| ····· Object Viewer                            | Use Oracle Client                         |        |    |           |
| ····· Reports<br>····· SQL Editor Code Templi  |                                           |        |    | Configure |
|                                                | Use OCI/Thick driver                      |        |    |           |
| ····· Third Party JDBC Driver                  | Insnames Directory                        |        |    |           |
| ····· User Defined Extension<br>⊞··· Utilities | C:\Program Files (x86)\sqldeveloper       |        |    | Browse    |
| Worksheet                                      |                                           |        |    |           |
| 🗈 Data Miner 📃 👻                               |                                           |        |    |           |
|                                                |                                           |        |    |           |
| Help                                           |                                           |        | ОК | Cancel    |
|                                                |                                           |        |    |           |
|                                                |                                           |        |    |           |
|                                                |                                           |        |    |           |

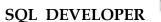

## **TNSNAMES.ORA FILE**

```
# tnsnames.ora Network Configuration File:
# C:\Program Files(x86)\sqldeveloper\tnsnames.ora
# Generated by Oracle configuration tools.
TO_DEVDB =
  (DESCRIPTION =
    (ADDRESS = (PROTOCOL = TCP)(HOST = 192.168.117.131)(PORT = 1521))
    (CONNECT_DATA =
      (SERVER = DEDICATED)
      (SERVICE_NAME = devdb)
    )
  )
```

In the New / Select Database Connection dialog,

use the TNS  $\rightarrow$  Network Alias instead of a Connection Type of Basic.

| 🐻 New / Select Database Con                                             | inection                                                                                              |                                                                                                    |
|-------------------------------------------------------------------------|----------------------------------------------------------------------------------------------------|----------------------------------------------------------------------------------------------------|
| New / Select Database Con Connection Name DEVDB-SQL DEVDB_TNS WINDB-SQL | Connection Details<br>sys@//192.168.117.131:1521/d<br>system@TO_DEVDB<br>scott@//localhost:1521/windb | Connection Name DEVDB_TNS                                                                                                   |
| Status : Success                                                        |                                                                                                    | OS Authentication Kerberos Authentication Advanced           Save         Clear         Test         Connect         Cancel |

The entries from your tnsnames.ora file should appear in the Network Alias drop-down list.

You don't need an Oracle Client or ORACLE\_HOME to have SQL Developer see and read a TNSNAMES file. Source information you can get it from <u>here</u>.

# EXPORTING DATA TO DESIRED FORMAT

| ا الجي الآي الآي الآي الآي الآي الآي الآي الآ |  |
|-----------------------------------------------|--|
| Worksheet Query Builder                       |  |
| l select * from emp;                          |  |
|                                               |  |
|                                               |  |

K

# SCOTT.EMP TABLE DATA

| Script | Output X    | Que                                                                        | ry Result ×   |            |          |           |        |              |    |
|--------|-------------|----------------------------------------------------------------------------|---------------|------------|----------|-----------|--------|--------------|----|
| 📌 📇    | 🔁 🎭 s       |                                                                            | Rows Fetched: | 14 in 0.00 | 3 second | s         |        |              |    |
|        | EMPNO       | ENAME                                                                      | 🕸 ЈОВ         | ∲ MGR      | 🕸 SAL    | HIREDATE  | ♦ COMM | <b>₿ DEP</b> |    |
| 1      |             | CMTTU                                                                      | רע האיז איז   | 7902       | 800      | 17-DEC-80 | (null) | 20           |    |
| 2      | <u>S</u> av | e Grid as                                                                  | Report        | 7698       | 1600     | 20-FEB-81 | 300    | 30           |    |
| 3      | Sin         | Single <u>R</u> ecord View<br><u>C</u> ount Rows<br><u>F</u> ind/Highlight |               | 7698       | 1250     | 22-FEB-81 | 500    | 30           |    |
| 4      | <u>C</u> or |                                                                            |               | 7839       | 2975     | 02-APR-81 | (null) | 20           |    |
| 5      | <u> </u>    |                                                                            |               | 7698       | 1250     | 28-SEP-81 | 1400   | 30           |    |
| 6      | <u>E</u> xp | ort                                                                        |               | 7839       | 2850     | 01-MAY-81 | (null) | 30           |    |
| 7      | 7782        | CLARK                                                                      | MANAGER       | 7839       | 2450     | 09-JUN-81 | (null) | 10           |    |
| 8      | 7788        | SCOTT                                                                      | ANALYST       | 7566       | 3000     | 19-APR-87 | (null) | 20           |    |
| 9      | 7839        | KING                                                                       | PRESIDENT     | (null)     | 5000     | 17-NOV-81 | (null) | 10           |    |
| 10     | 7844        | TURNER                                                                     | SALESMAN      | 7698       | 1500     | 08-SEP-81 | 0      | 30           |    |
| 11     | 7876        | ADAMS                                                                      | CLERK         | 7788       | 1100     | 23-MAY-87 | (null) | 20           |    |
| 12     | 7900        | JAMES                                                                      | CLERK         | 7698       | 950      | 03-DEC-81 | (null) | 30           | 12 |
| 13     | 7902        | FORD                                                                       | ANALYST       | 7566       | 3000     | 03-DEC-81 | (null) | 20           |    |
| 14     | 7934        | MILLER                                                                     | CLERK         | 7782       | 1300     | 23-JAN-82 | (null) | 10           |    |
|        |             |                                                                            |               |            |          |           |        |              |    |

Select which format you want to export from Export Wizard.

Format  $ightarrow ext{csv}$ 

| Export Wizard - Step 1 of Source/Destination |                                                                                             |
|----------------------------------------------|---------------------------------------------------------------------------------------------|
| Source/Destination Export Summary            |                                                                                             |
|                                              | Connection:   WINDB-SQL ▼                                                                   |
|                                              | Eormat: csv   Delimiter: ,   Line Terminator: environment default   Left Endosure: *        |
|                                              | Sa <u>v</u> e As Single File 		 Compressed Encoding: Cp1252<br>File: C:\Users\hp\export.csv |
|                                              | Proceed to summary.                                                                         |
| Help                                         | < <u>B</u> ack <u>N</u> ext > <u>Finish</u> Cancel                                          |

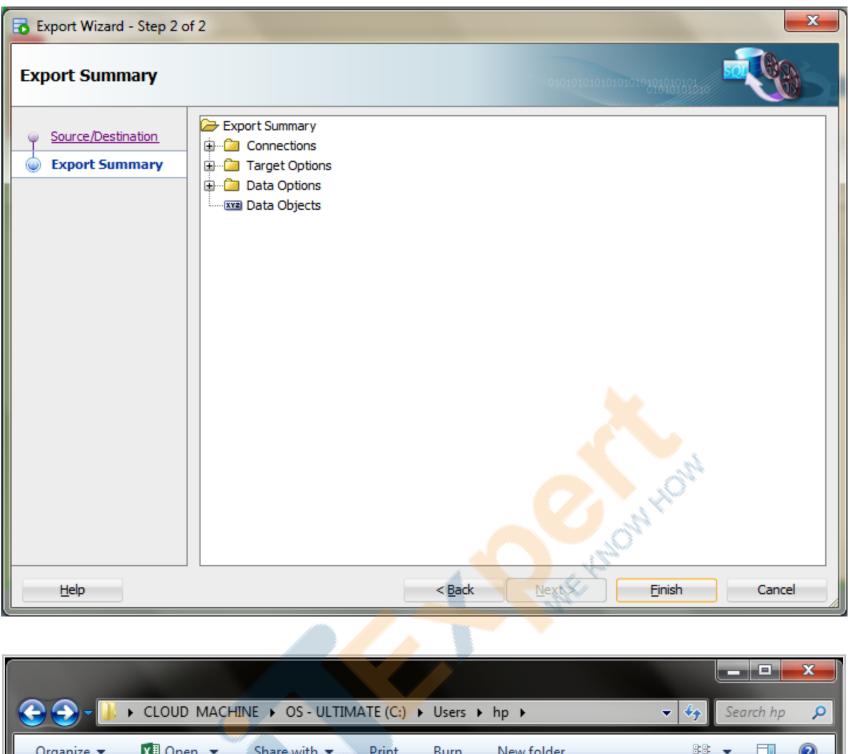

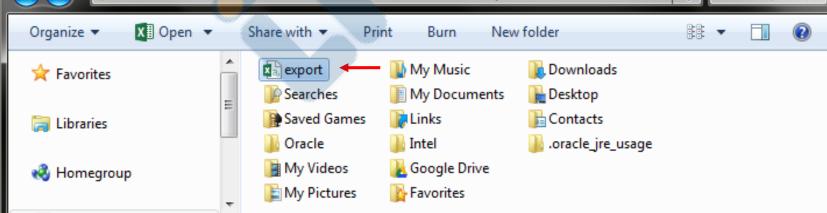

**REFERNCE LINKS** 

How to Export Data using and Object definitions using SQL-Developer.

Importing and Exporting using the Oracle SQL Developer

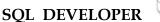

## SQL DEVELOPER INSTALLATION ON LINUX

This guide talks how to **install SQL-Developer on Oracle Linux 5.5**. This is only for educational purpose from my testing experience and not a complete reference. Please take at your own risk.

## **FINDING LINUX DISTRIBUTION**

## # cat /etc/\*release

Enterprise Linux Enterprise Linux Server release 5.5 (Carthage) Red Hat Enterprise Linux Server release 5.5 (Tikanga)

#### FIND ARCHITECTURE OF LINUX OS

#### # uname -m

If the command output is **x86\_64** you need to download Java for **x64** (64-bit), otherwise, if it shows **i686** or similar, you need to download Java for **x86** (32-bit).

#### DOWNLOAD REQUIRED SOFTWARES

Scroll down and select the Accept License Agreement button. Download Java SE Development Kit 8 (*rpm*) file according to your system architecture.

Download the Java SDK (rpm) for your platform from **Java SE Development Kit 8 - Downloads** Download sqldeveloper (zip) file from "Other Platforms" from **Oracle SQL Developer Downloads** 

Oracle SQL Developer requires at least Java JDK version; latest version is JDK 8.

| <b>Java SE De</b><br>You must accept the Oracle Binary Cod | <b>—</b>  |                                      |
|------------------------------------------------------------|-----------|--------------------------------------|
| → O Accept License Agr                                     | eement 🔾  | Decline License Agreement            |
| Product / File Description                                 | File Size | Download                             |
| Linux ARM 32 Soft Float ABI                                | 77.7 MB   | jdk-8u77-linux-arm32-vfp-hflt.tar.gz |
| Linux ARM 64 Soft Float ABI                                | 74.68 MB  | jdk-8u77-linux-arm64-vfp-hflt.tar.gz |
| Linux x86                                                  | 154.74 MB | jdk-8u77-linux-i586.rpm              |
| Linux x86                                                  | 174.92 MB | jdk-8u77-linux-i586.tar.gz           |
| Linux x64                                                  | 152.76 MB | jdk-8u77-linux-x64.rpm 🔶 🖊 🖊         |
| Linux x64                                                  | 172.96 MB | jdk-8u77-linux-x64.tar.gz            |
| Mac OS X                                                   | 227.27 MB | jdk-8u77-macosx-x64.dmg              |
| Solaris SPARC 64-bit (SVR4 package)                        | 139.77 MB | jdk-8u77-solaris-sparcv9.tar.Z       |
| Solaris SPARC 64-bit                                       | 99.06 MB  | jdk-8u77-solaris-sparcv9.tar.gz      |
| Solaris x64 (SVR4 package)                                 | 140.01 MB | jdk-8u77-solaris-x64.tar.Z           |
| Solaris x64                                                | 96.18 MB  | jdk-8u77-solaris-x64.tar.gz          |
| Windows x86                                                | 182.01 MB | jdk-8u77-windows-i586.exe            |
| Windows x64                                                | 187.31 MB | jdk-8u77-windows-x64.exe             |

For SQL-Developer you can always just get the windows .zip download, extract it to any \*NIX folder you want, and run it from there - no RPM dependencies/requirements will apply.

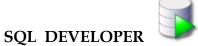

Simply download and unzip the zipped file then you can find the executable file (either named "sqldeveloper.exe" on Windows or "sqldeveloper.sh" on Linux), and run it.

| Overview Downloads Doo                                 | cumentation Community Learn More                                                                                                    |
|--------------------------------------------------------|----------------------------------------------------------------------------------------------------|
|                                                        |                                                                                                    |
| Accept License Agreen<br>Thank you for accepting the C | ment<br>the OTN License Agreement to download this software. OTN License Agreement for SQL Developer<br>ment    Decline License Agreement<br>DTN License Agreement; you may now download this software. To learn more about our development<br>lay for a free Webinar on Database Development Tools. |
|                                                        |                                                                                                    |
| 1                                                      |                                                                                                    |
| SQL Developer 4.1.3                                    |                                                                                                    |
| Version 4.1.3.20.78, Updated De                        | acember 22 2015                                                                                                    |
| Bugs Fixed, Release Notes, Nev                         |                                                                                                    |
| Windows 64-bit with J<br>Installation Notes            | DK 8 included                                                                                                    |
| NSTALL JDK ON LINUX N                                  | AACHINE                                                                                                    |
| cd /u03/downloads                                      |                                                                                                    |
| rpm -ivh jdk-8u77*.                                    | rpm                                                                                                    |
| Preparing                                              | #######################################                                                                                                    |
| 1:jdk1.8.0_77                                          | #######################################                                                                                                    |
| npacking JAR files                                     |                                                                                                    |
| tools.jar                                              |                                                                                                    |
| plugin.jar                                             |                                                                                                    |
| javaws.jar                                             |                                                                                                    |
|                                                        |                                                                                                    |

```
deploy.jar...
rt.jar...
jsse.jar...
charsets.jar...
localedata.jar...
jfxrt.jar...
```

```
# rpm -qa | grep jdk
jdk1.8.0_77-1.8.0_77-fcs
```

Now we have Installed Java 8, just unzip the sqldev zip file and start sqldev. unzip **filename.zip -d ~** means to extract filename.zip into your home folder. Once we executed **sqldeveloper.sh**, it would ask to type the full pathname of a JDK installation (according to the Java version installed)

\$ cd /u03/downloads
\$ unzip -d ~ sqldeveloper-4.1.3.20.78-x64.zip

\$ cd /home/oracle/sqldeveloper
\$ ls -1 sqldeveloper\*
-rwxrwxr-x 1 oracle oinstall 83456 Dec 17 17:43 sqldeveloper.exe
-rwxrwxr-x 1 oracle oinstall 71 Dec 17 17:43 sqldeveloper.sh

\$ sh sqldeveloper.sh

Oracle SQL Developer Copyright (c) 1997, 2015, Oracle and/or its affiliate. All rights reserved.

Type the full pathname of a JDK installation (or Ctrl-C to quit), the path will be stored in /home/oracle/.sqldeveloper/4.1.0/product.conf

/usr/java/jdk1.8.0 77

| Initializing Extensions |       | ORACLE<br>SQL DEVELOPER             |                                     |
|-------------------------|-------|-------------------------------------|-------------------------------------|
|                         | -     |                                     | Version 4.1.3                       |
|                         | Copyr | right © 2005; 2015, Oracle and/or i | ts affiliates. All rights reserved. |

## •••

## Oracle Usage Tracking

×

OK

In order to continuously improve our products, Oracle is interested in learning about product usage. To that end, automated reports can occasionally be sent to Oracle describing the product features in use. No personally identifiable information will be sent and the report will not affect performance. You can review Oracle's **privacy policy** on our website.

Allow automated usage reporting to Oracle

| 🔂 Oracle SQL Developer : Start Page                                                    |                      |                               |                                |     |
|----------------------------------------------------------------------------------------|----------------------|-------------------------------|--------------------------------|-----|
| <u>File E</u> dit <u>V</u> iew <u>N</u> avigate <u>R</u> un Tea <u>m</u> <u>T</u> ools |                      |                               |                                |     |
|                                                                                        | - <b>60</b>          |                               |                                |     |
| Connections × 🖃 🔇 Start P                                                              | Page X               |                               |                                |     |
| -+ - ® 7 €                                                                             |                      | •                             |                                | Î Î |
| Connections  Connections  Could Connections                                            |                      | •                             |                                |     |
|                                                                                        | Get                  | Started                       | Community                      |     |
|                                                                                        |                      |                               |                                |     |
|                                                                                        | Overview Video       | Featured Tutorials            | Featured Online Demonstrations |     |
|                                                                                        | What's New           | Optimizer Access Paths        | Database Copy                  |     |
| Reports ×                                                                              | Release Notes        | SQL Tuning Advisor            | Reporting Features             |     |
| All Reports                                                                            | Release Notes        |                               | Reporting reatures             |     |
| Deta Biccons, reports     Data Modeler Reports     Data Property                       | Documentation        | Working with Tuning Utilities | Oracle Data Pump Feature       |     |
|                                                                                        | SQL Developer on OTN |                               |                                |     |
|                                                                                        | Structure            |                               |                                |     |
|                                                                                        |                      | All Online Tutorials          | All Online Demonstrations      |     |
| 4                                                                                      |                      |                               |                                | •   |
|                                                                                        |                      |                               |                                |     |

| b .                                | ľ                                       | lew / Select D                                                                                                    | atabase Connection |
|------------------------------------|-----------------------------------------|----------------------------------------------------------------------------------------------------|--------------------|
| Connection Name<br>DEVDB-SQL       | Connection Details<br>scott@//192.168.1 | Connection <u>Name</u><br><u>U</u> sername<br><u>P</u> assword<br>Sa <u>v</u> e Password<br><b>Oracle</b><br>Connection Typ<br>Hostn <u>a</u> me | scott              |
| Status : Success ←<br><u>H</u> elp |                                         | Po <u>r</u> t<br>SID<br>S <u>e</u> rvice name<br>OS Authentic                                                                                    | 1521<br>devdb      |
|                                    |                                         |                                                                                                    |                    |
|                                    |                                         |                                                                                                    |                    |